Használati útmutató Fisotech Smart Wifi kamerákhoz *(KAM-WS-PTZ2MP; KAM-WS-B2MP)*

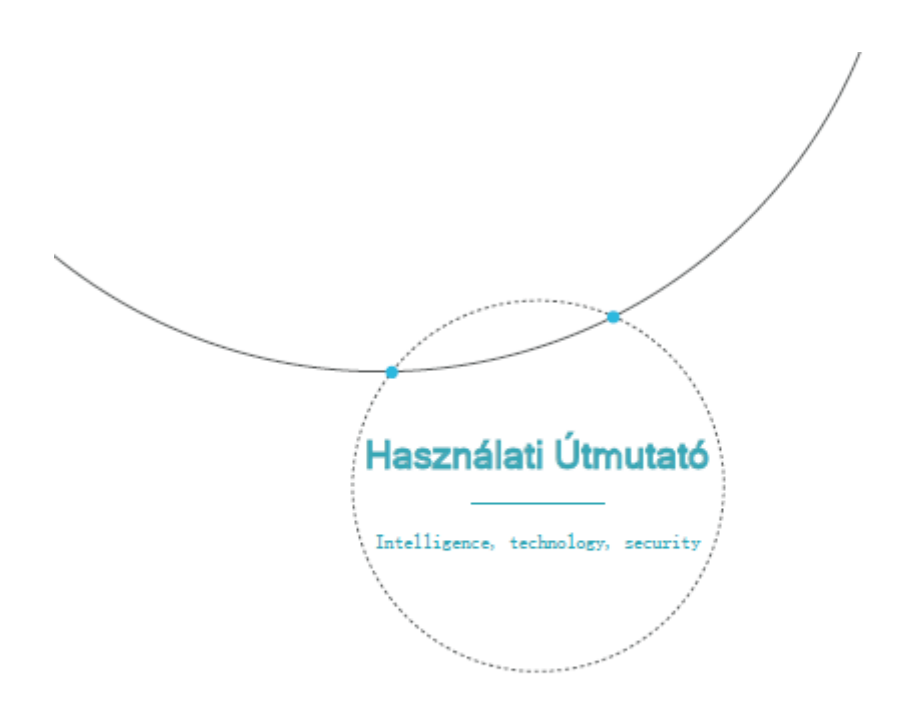

# Tartalom

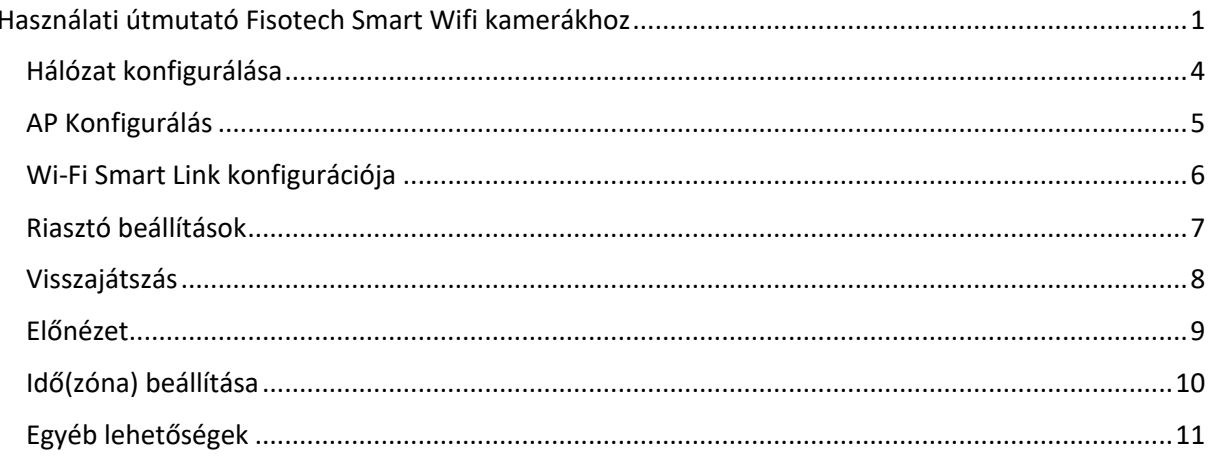

Helyezze be az SD kártyát a készülékbe.

- A termék nem tartalmaz SD-kártyát, kérjük, készüljön sajáttal.
- Ne helyezzen be és ne vegye ki az SD-kártyát miközben fut az eszköz

App Letöltése (ACESEE)

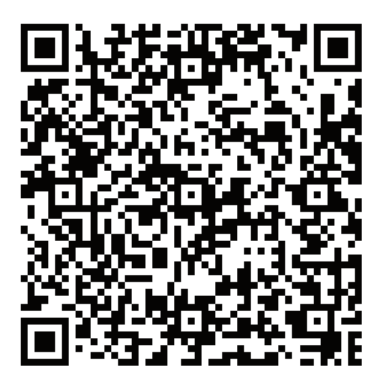

Szkennelje be a QR kódot a telefonjával, hogy letölthesse az appot

Eszköz Reset-elése

Kérjük, türelmesen konfigurálja az első használat alkalmával. Kapcsolja be az eszközt, és várja meg a hangutasításokat, majd folytassa a hangutasítások szerint

$$
\left(\begin{array}{|c|c|}\hline \textbf{1} & \textbf{1} & \textbf{1} \\ \hline \textbf{1}_{\textbf{A}N} & \textbf{1}_{\text{Reset}} & \textbf{1} \\ \hline \textbf{1}_{\textbf{A}N} & \textbf{1}_{\text{Reset}} & \textbf{1} \\ \hline \end{array}\right)
$$

"reset" gomb

1. Amikor azt hallja "Waiting for WiFi smart link configuration" (várakozás a Wifi okos link konfigurációjára" kérjük, használja a Wifi Smart Link hivatkozást a konfiguráláshoz

2. Amikor azt hallja "Access-Point ready" (Hozzáférési pont készen), használja az AP gyors konfigurálást a beállítások elvégzéséhez

(A "reset"gomb a képen csak tájékoztató jellegű, a terméktől függően a reset gomb helye eltérő lehet)

#### Hálózat konfigurálása

- 1. Nyomjon a "+", majd a "Add Cameras" (Kamera hozzáadása) elemre
- 2. Válassza ki a "WiFi Smart Camera" elemet, majd "Next"
- 3.Várjon, amíg meg nem hallja az "Access-Point ready"(Hozzáférési pont készen) vagy ha vezetékesen van csatlakoztatva a "Connecting please wait, Succesful connection"(Kapcsolódás kérem várjon, Sikeres kapcsolódás) mondatot. Most elkezdheti csatlakoztatni a kamerát a Wi-Fi-hez

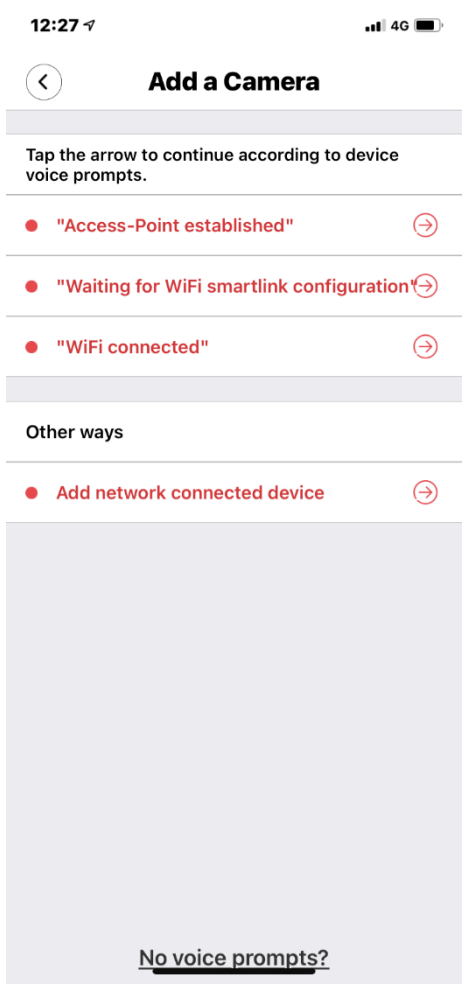

- 4. Ha hallja a kamera"Access-Point ready"(Hozzáférési pont készen) hangüzenetét, válassza az AP konfigurálást.
- 5. Ha a"Connecting please wait, Succesful connection"(Kapcsolódás kérem várjon, Sikeres kapcsolódás) hangüzenetet hallja, válassza a Wi-Fi Smart Link konfigurációja módszert.

### AP Konfigurálás

#### Android:

- Nyomjon az "Access-Point established"(Hozzáférési pont létrehozva) elemre. Megjelenik az "MV + ID", kattintson rá a folytatáshoz.
- Válassza ki a Wi-Fi hálózatot, írja be a jelszót, Nyomjon a "Confirm" (Megerősítés) elemre, és a kamera megkezdi a Wi-Fi csatlakozást.
- Miután meghallotta a kamera hangüzenetét:"WiFi connected" (WiFi csatlakozva), megjelenik az eszközlistán.
- Az utolsó lépés a kamera konfigurálásában, hogy megad egy jelszót és "Confirm"

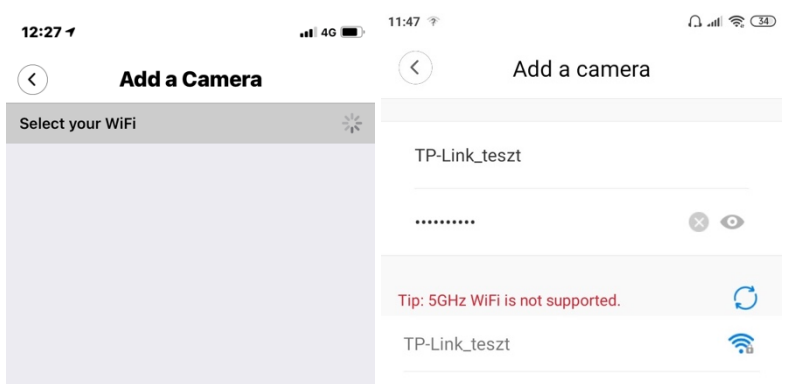

IOS:

- Kattintson az "Access-Point established" (Hozzáférési pont létrehozva) elemre, lépjen a Telefon beállításaihoz, válassza a "Wi-Fi" lehetőséget, és csatlakozzon az  $<sub>n</sub>MV + ID''-re.$ </sub>
- Várja meg, amíg az állapotsor megjeleníti a "wifi" ikont, majd térjen vissza az Alkalmazáshoz, és koppintson a "Next"(Tovább) gombra.
- Válassza ki a Wi-Fi hálózatot, írja be a jelszót, kattintson a "Confirm" (Megerősítés) elemre, és a kamera megkezdi a Wi-Fi csatlakozását.
- Miután meghallotta a kamera hangüzenetét:"WiFi connected" (WiFi csatlakozva), megjelenik az eszközlistán.
- Az utolsó lépés a kamera konfigurálásában, hogy megad egy jelszót és "Start".

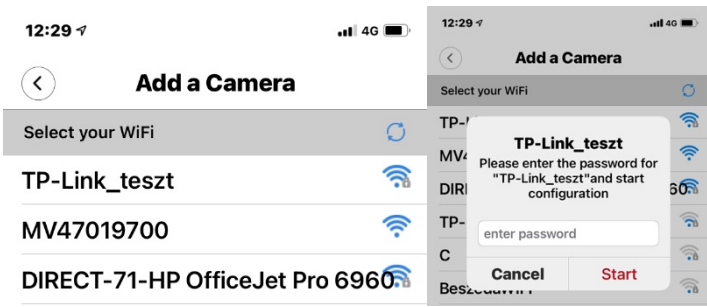

### Wi-Fi Smart Link konfigurációja

- Kattintson a "Waiting for WiFi smartlink configuration" (Várakozás a WiFi smartlink konfigurációjára) elemre, írja be a Wi-Fi jelszavát, megadhatja a kamera azonosítóját is, majd érintse meg a "Next" (tovább) gombot.
- Miután meghallotta a kamera hangüzenetét: "WiFi connected", megjelenik az eszközlistán.
- Az utolsó lépés, hogy megad egy jelszót a kamerának.

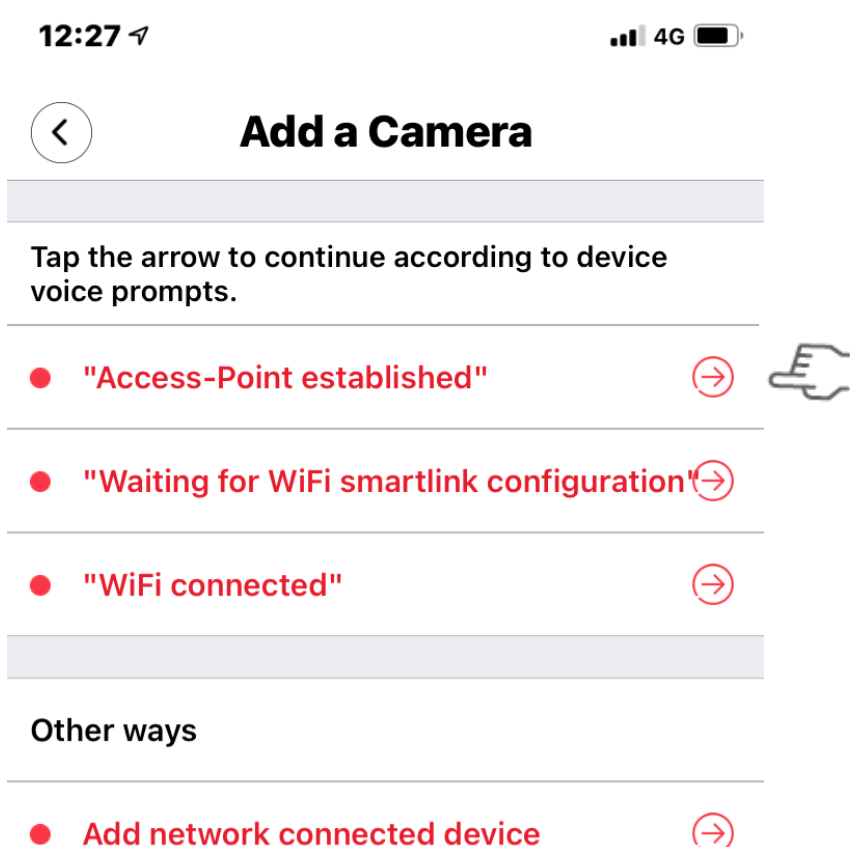

#### Riasztó beállítások

Amikor a kamera mozgó tárgyat észlel, értesítést küld az alkalmazásnak.

• Koppintson a jobboldalt fent látható három pontra, majd válassza ki a "Settings"(beállítások) elemre, ezután válassza az "Alarm"(Riasztó) elemre és engedélyezze.

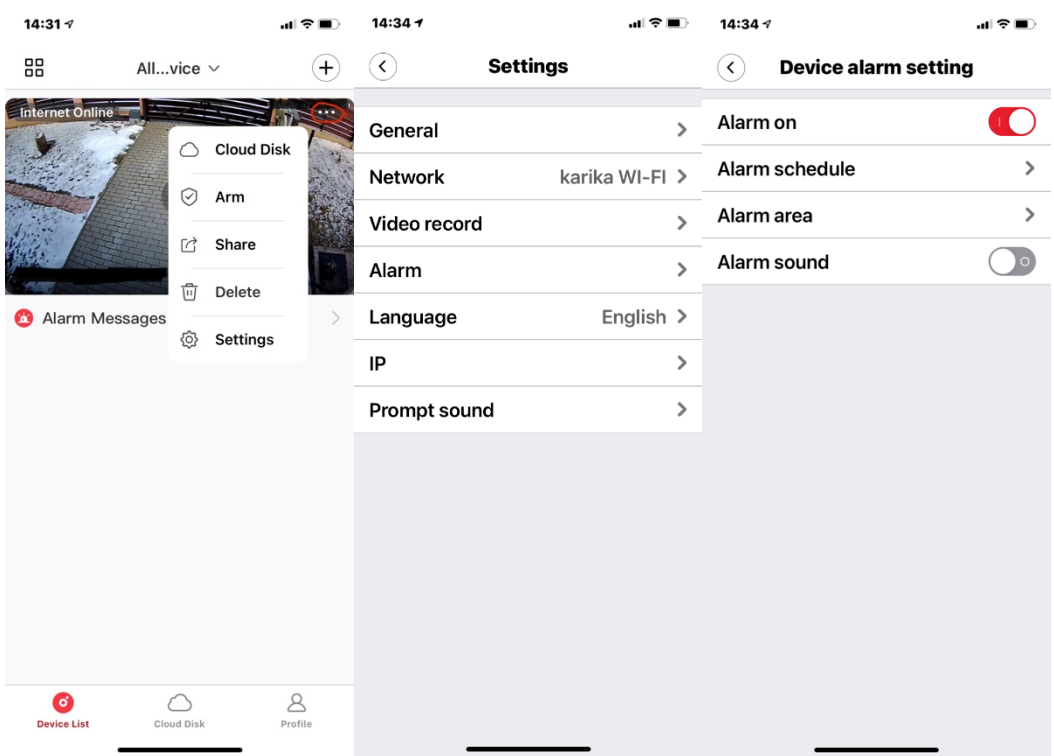

#### Visszajátszás

Lépjen be a Preview (előnézeti felület)-re, érintse meg a "Replay"(Visszajátszás) elemet, kiválaszthatja az SD-kártya vagy a felhő felvételeit (fizetős opció), kiválaszthat egy dátumot, hogy megtalálja a felvételeket egy adott dátumban.

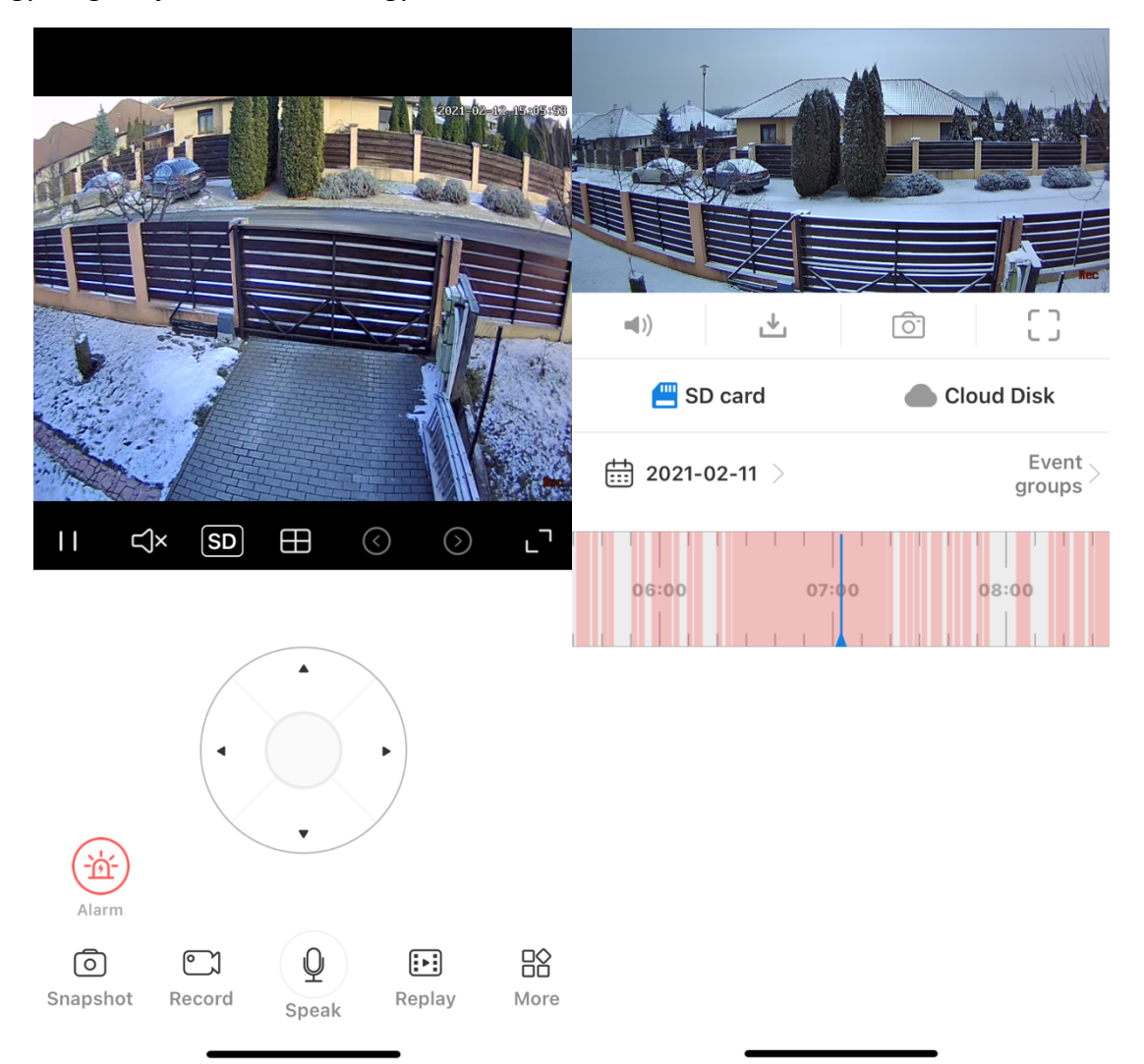

## Előnézet

Itt találhatók a bemutató képek az előnézethez, az előnézet megkezdéséhez érintse meg a PLAY (Lejátszás) gombot.

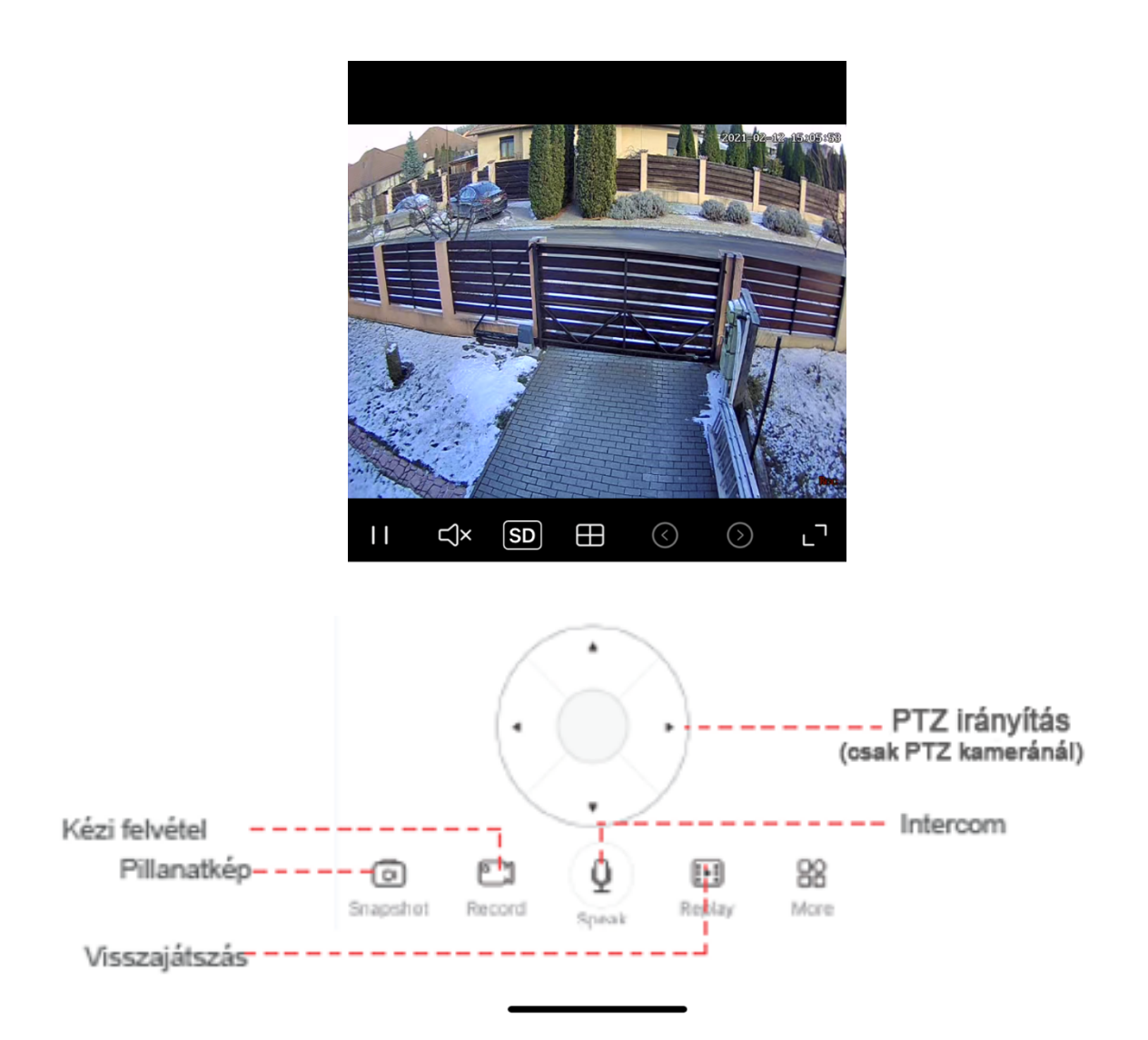

### Idő(zóna) beállítása

Válasszuk ki az országot (Hungary) a megfelelő működéshez.

 $\mapsto$  Settings  $\mapsto$  General  $\mapsto$  Device Time  $\mapsto$  Time zona, majd beírni **Hungary**, ezután vissza

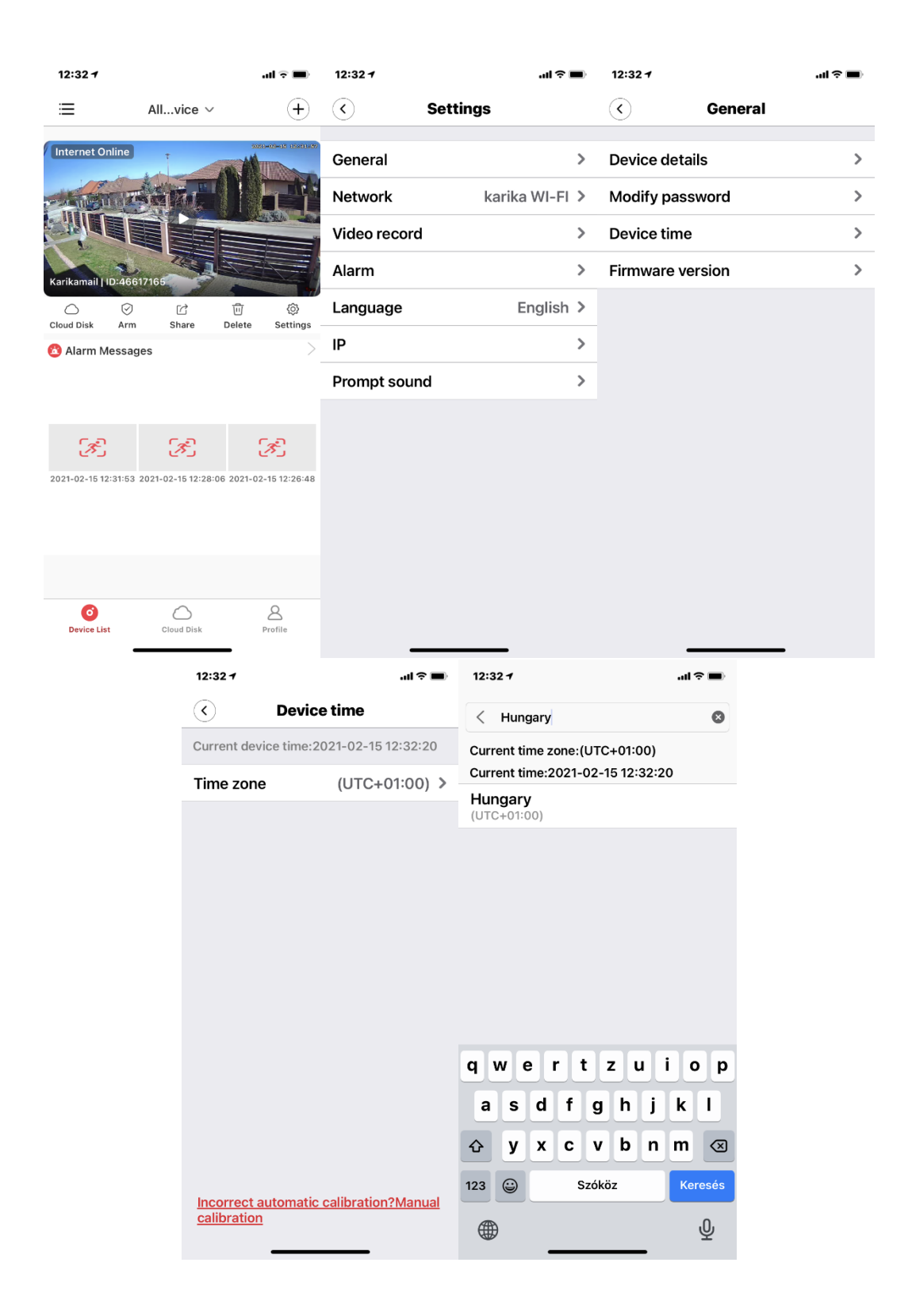

# Egyéb lehetőségek

A kamera képes WiFi hálózat nélkül is működni, ebben az esetben a behelyezett a microSD kártyára folyamatos rögzítéssel működik. Az így rögzített felvételeket a memóriakártya kivételével, pl. egy számítógép segítségével tudjuk visszanézni.